# **Configuration de la Q330S (version 2)**

Date : 13/03/2017

# **Sommaire**

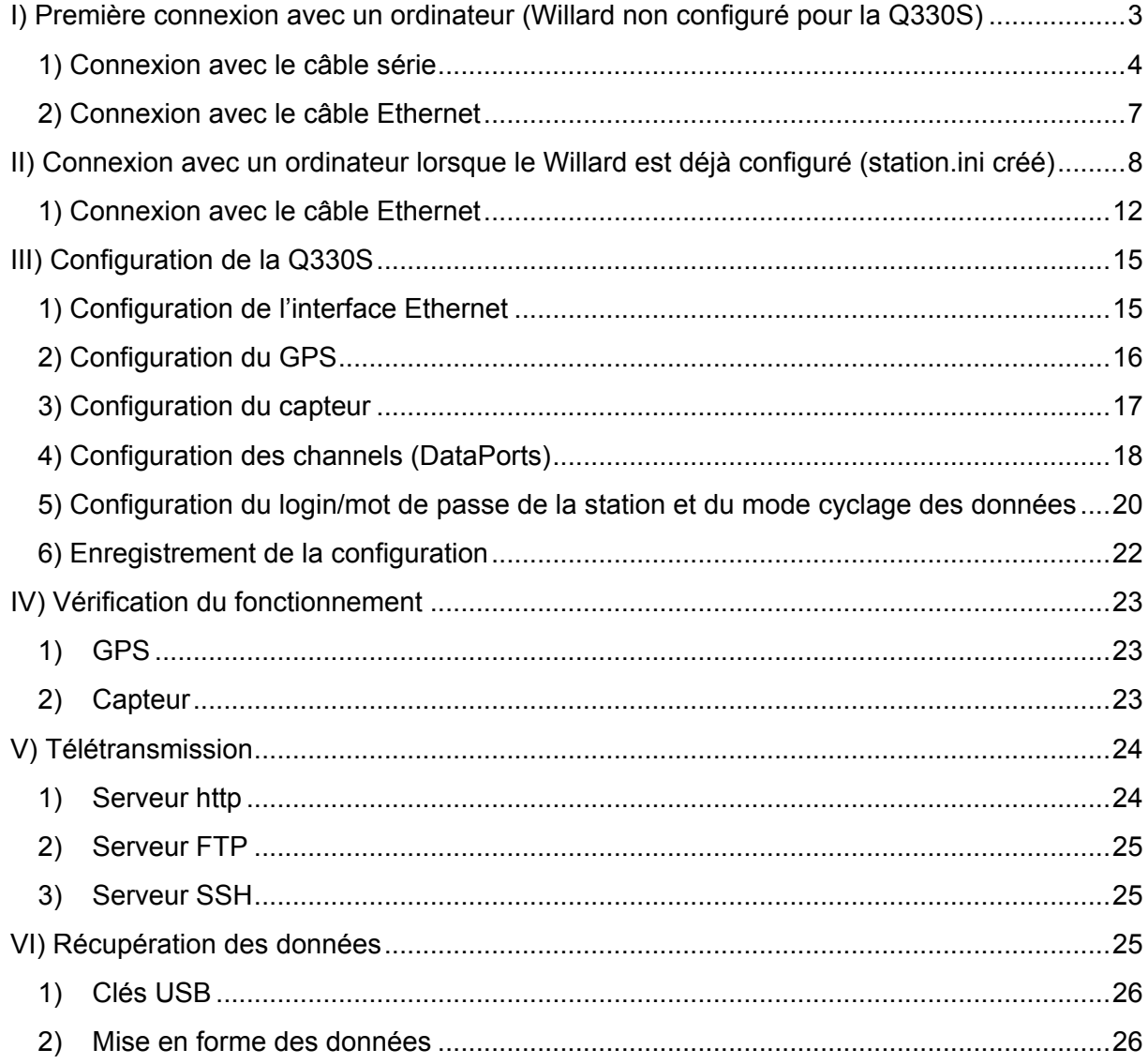

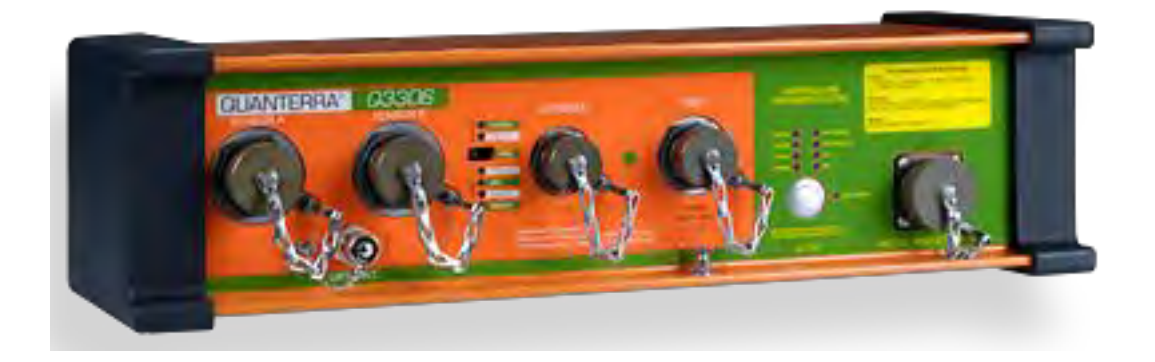

# **I) Première connexion avec un ordinateur (Willard non configuré pour la Q330S)**

#### **Système d'exploitation : Windows**

#### **Logiciel : Willard**

Lors de la première connexion d'un numériseur Q330S sur un ordinateur, le logiciel Willard doit être configuré pour qu'il puisse se connecter par la suite sans problème à un numériseur Q330S.

Pour cela, à chaque nouvelle connexion sur un nouveau numériseur, un fichier «nommé station.ini » est créé.

Ce fichier contient toute la configuration du numériseur et permet de détecter la station plus rapidement lors des prochaines connexions avec l'ordinateur.

Deux types de connexion sont possibles :

- connexion série en utilisant le câble série (port CONSOLE de la Q330S)
- connexion Ethernet avec le câble RJ45 (port ETHERNET du Baler de la Q330S)

Ci-dessous sont décrites les différentes étapes à réaliser pour créer les fichiers station.ini en fonction du type de connexion utilisé.

# **1) Connexion avec le câble série**

Connecter la Q330S avec le câble série sur le PC et lancer le logiciel Willard.

#### Port sur la Q330S = CONSOLE

Port sur le PC = série si existant ou usb en utilisant un adapteur série USB

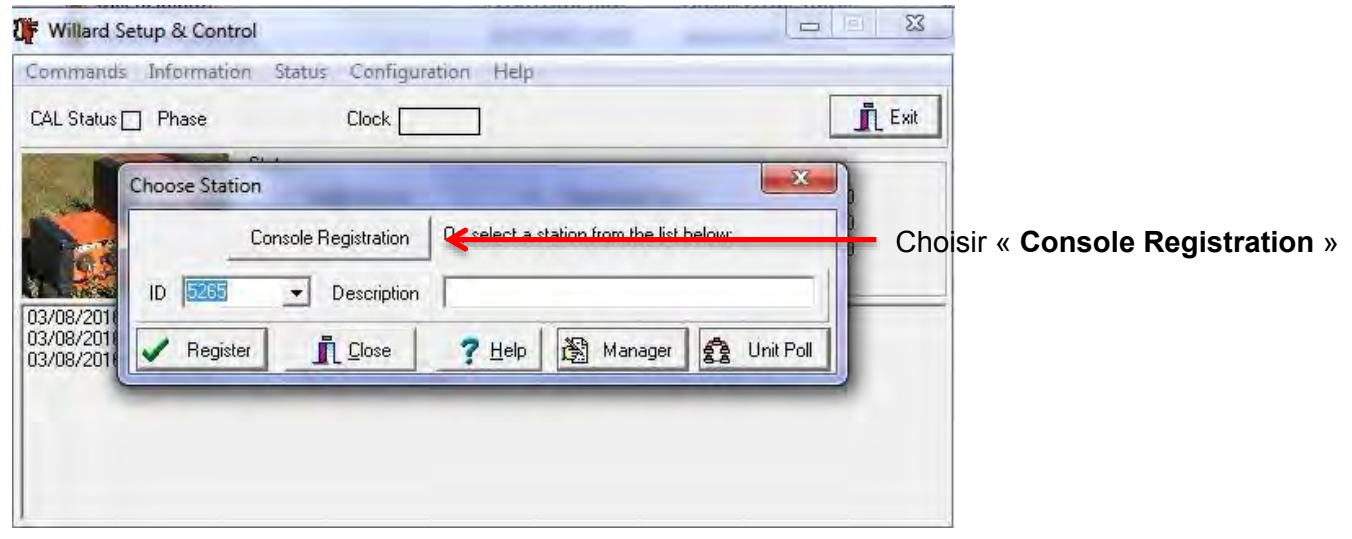

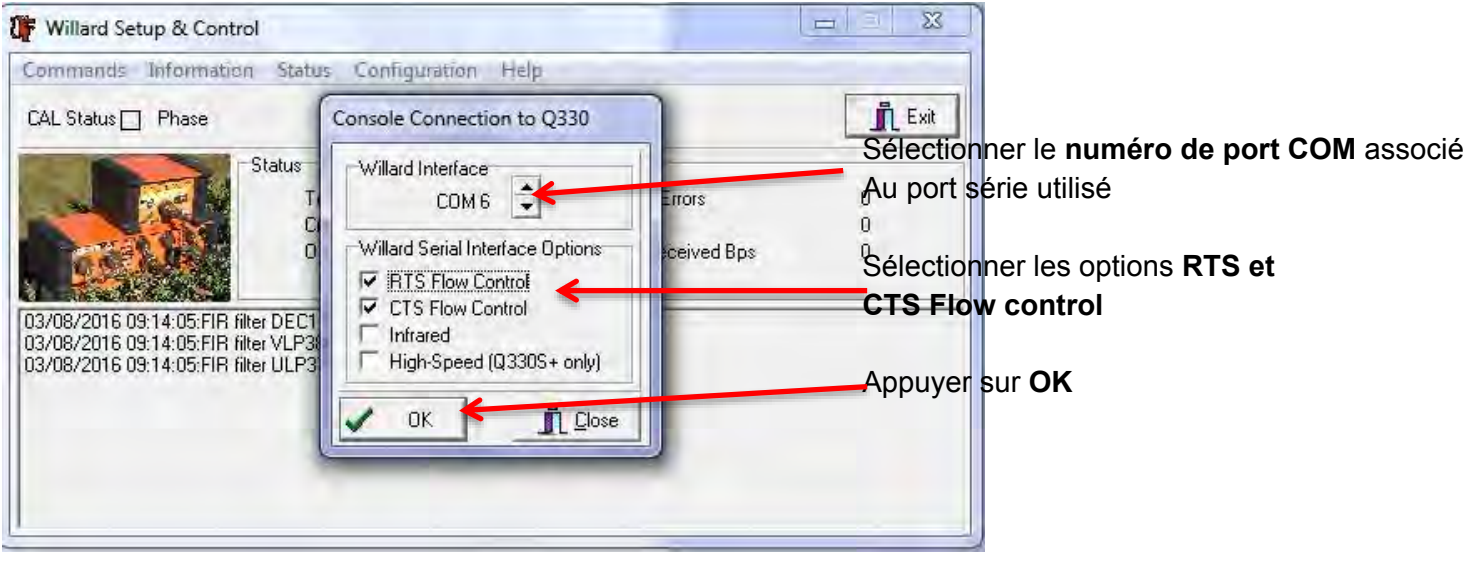

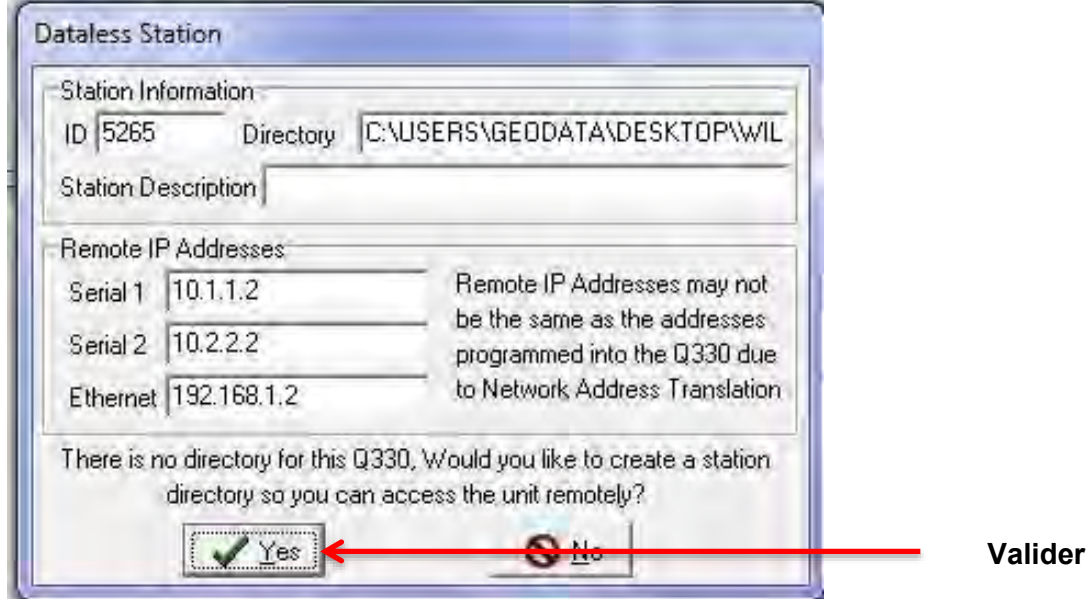

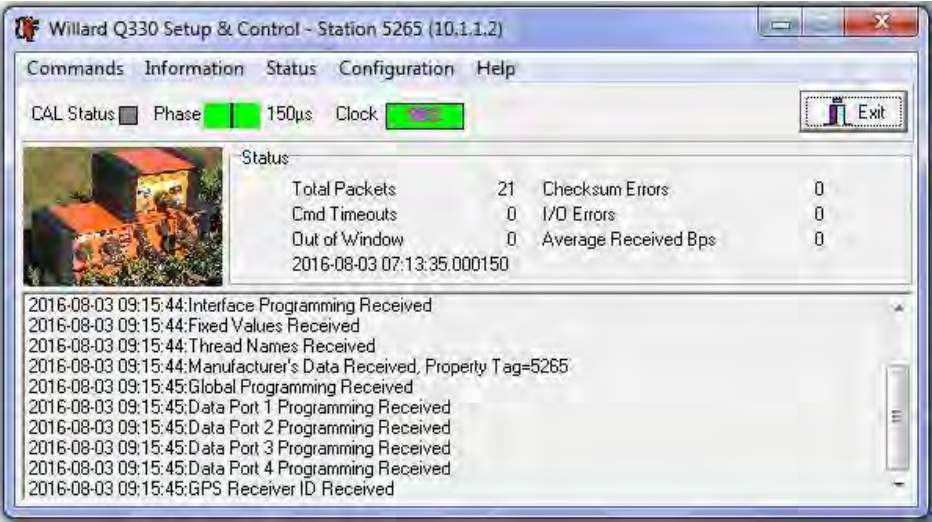

#### **L'ordinateur est maintenant connecté sur la Q330S**

Un répertoire dont le nom est le numéro de série de la Q330S est créé dans le répertoire du logiciel Willard. Il contient le fichier station.ini.

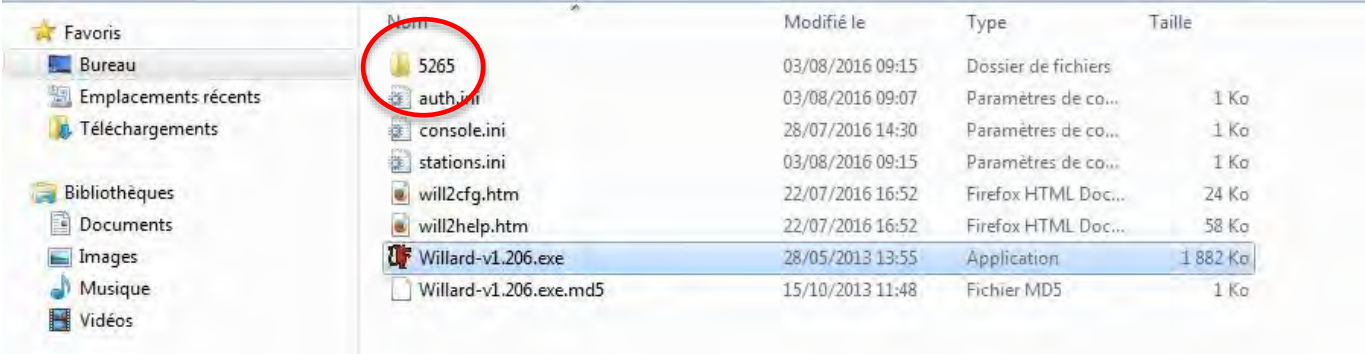

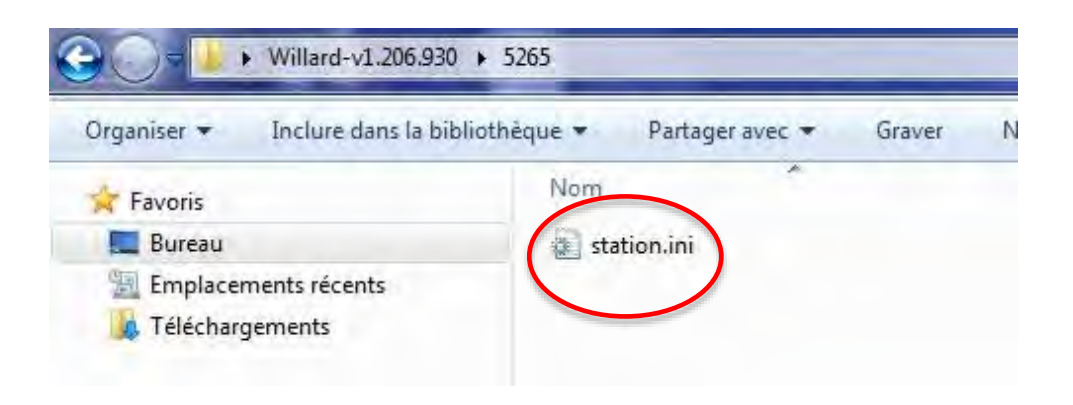

#### **2) Connexion avec le câble Ethernet**

Connecter la Q330S avec le câble Ethernet sur le PC.

Port sur la Q330S = Media / WAN du Baler Port sur le PC = Ethernet

Pré-requis :

- Connaître l'adresse IP et le port associés au Baler de la Q330S (192.168.1.2 :6330)
- Connaître le numéro de série de la Q330S (dépend de la Q330S)
- Connaître le numéro de série sur 16 digits (hexadécimal) de la Q330S (dépend de la Q330S)

Configurer l'adresse IP du PC pour qu'il soit dans le même réseau que la Q330S.

Lancer le logiciel Willard.

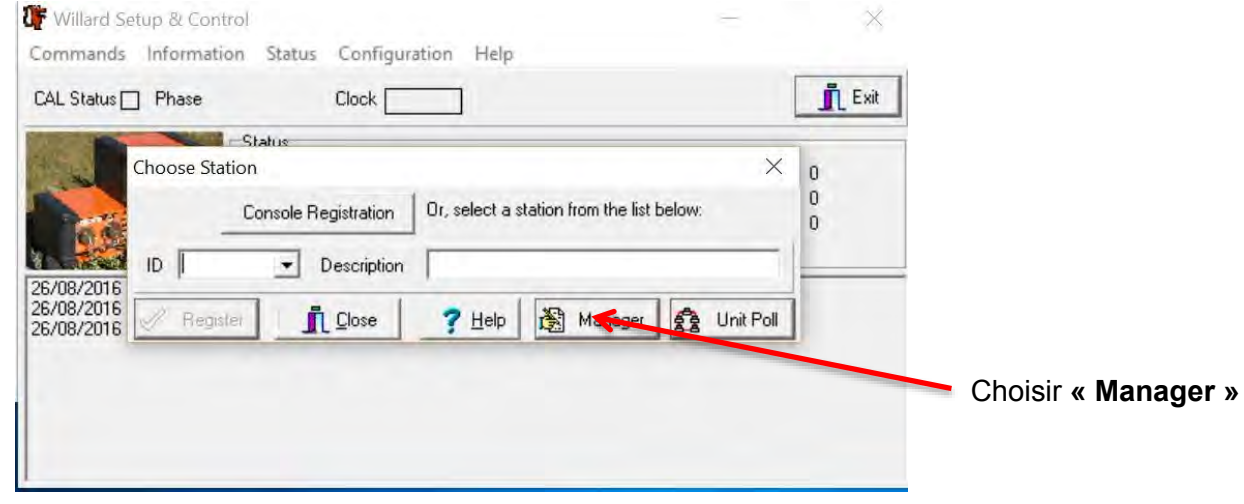

#### Ouverture de la fenêtre « Willard Station Manager »

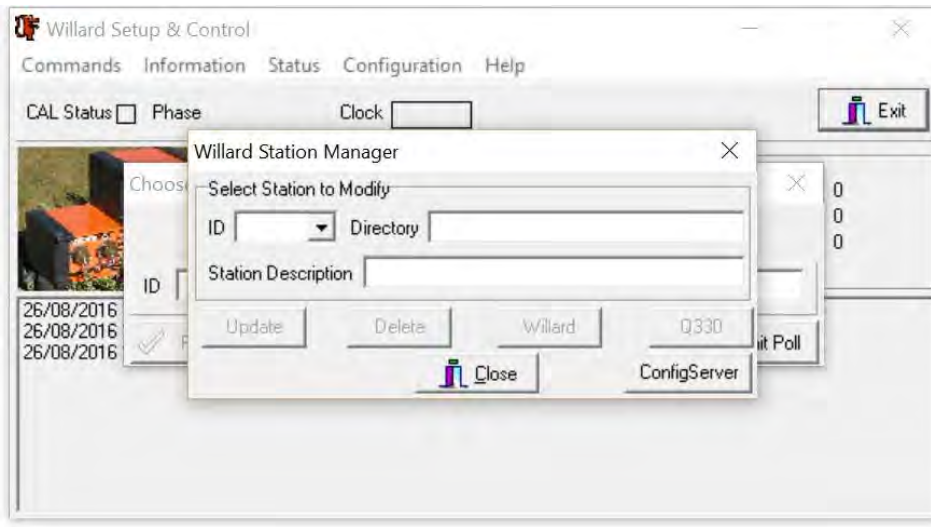

Entrer :

- Le numéro de série de la Q330S
- Ecrire le chemin et le nom du répertoire dans lequel sera créé le fichier station.ini
- → il est judicieux de créer un répertoire par Q330S (nom de répertoire = numéro de série de la Q330S par exemple)
- $\rightarrow$  Il n'y a pas d'obligation concernant le chemin du répertoire
- Cliquer sur **CREATE**

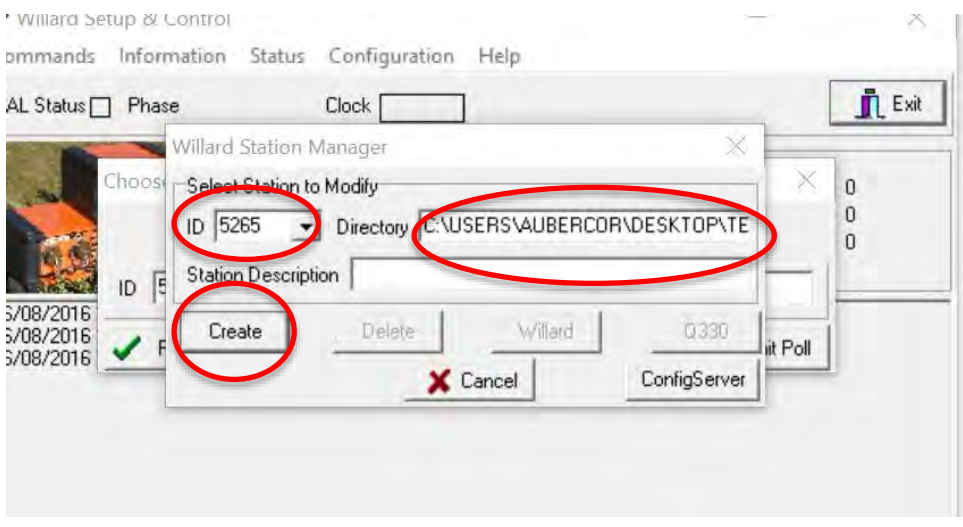

#### Ouverture de la fenêtre suivante

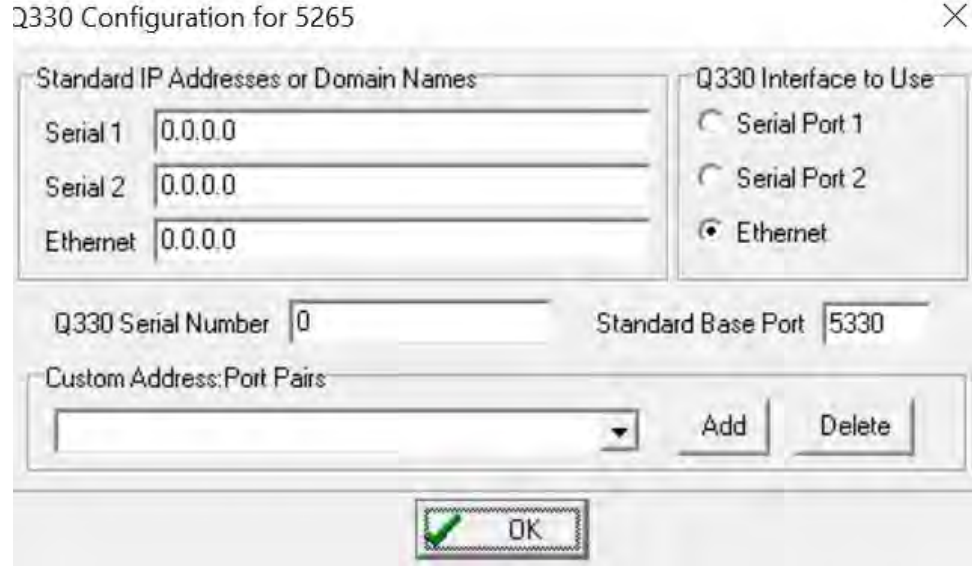

**Configuration de la Q330S (version 2) 2016**

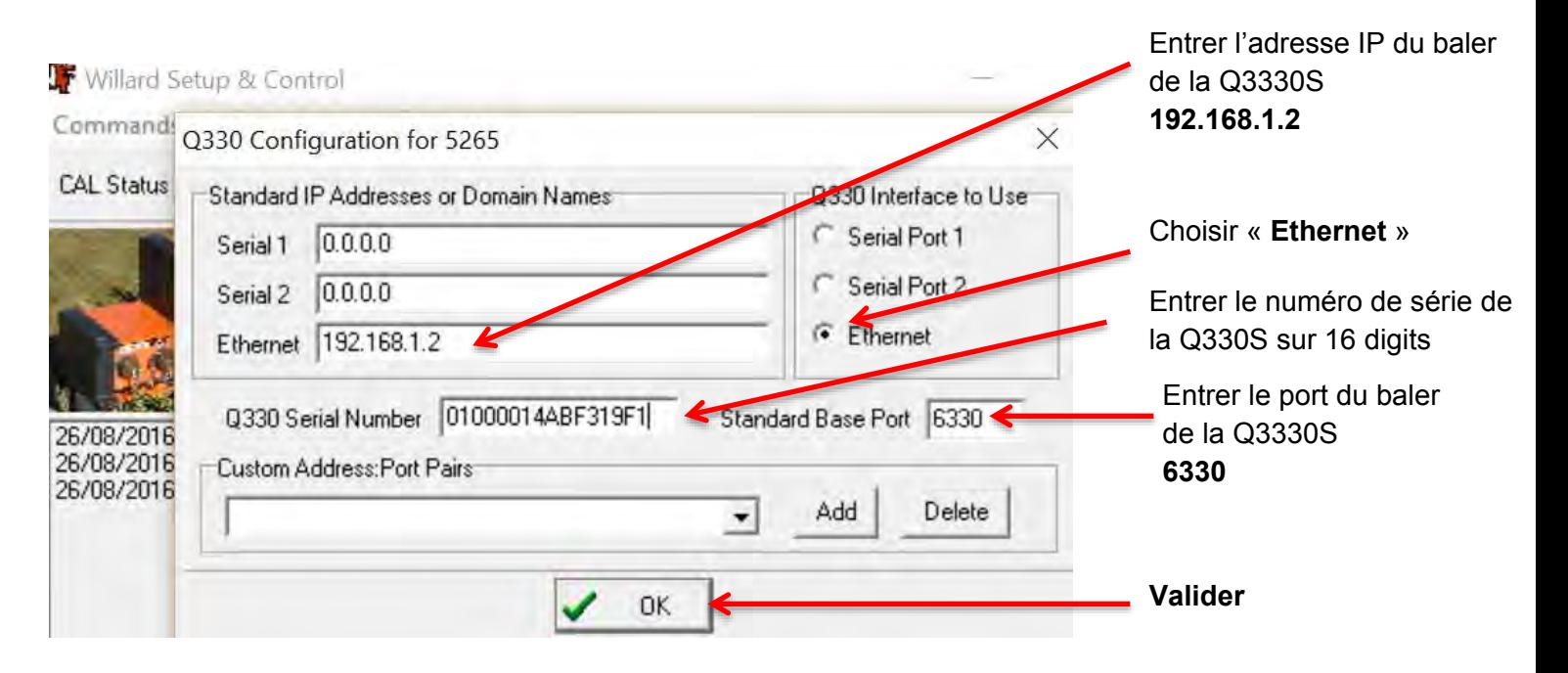

La fenêtre suivante apparaît :

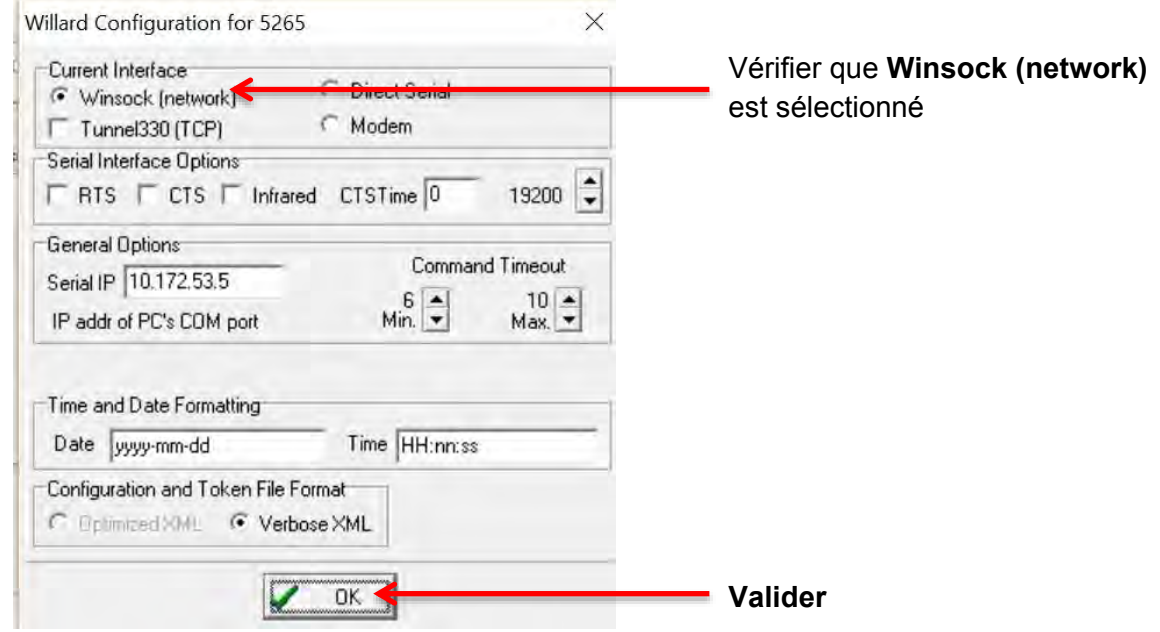

La fenêtre « Willard Station Manager » s'ouvre de nouveau

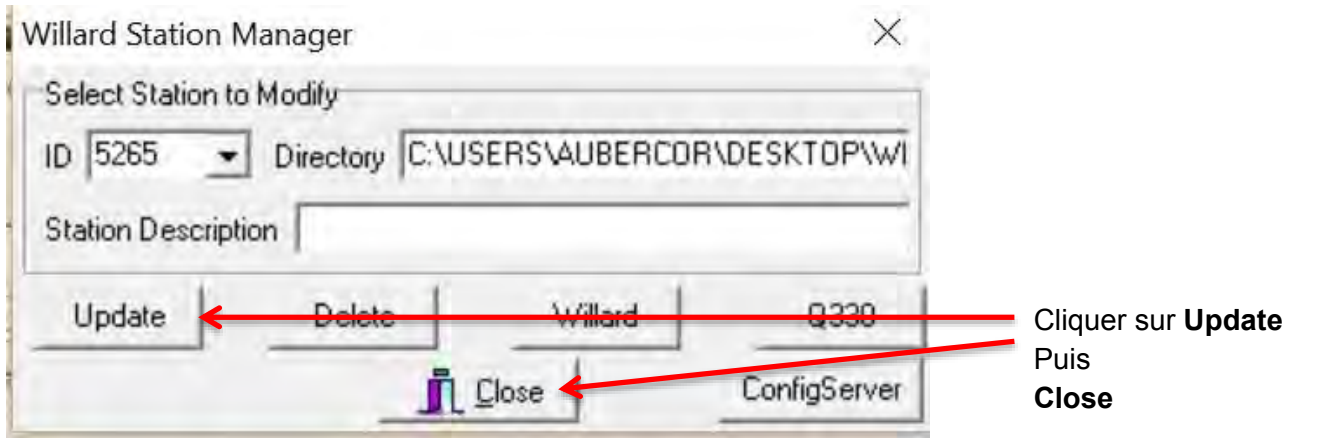

# La fenêtre « Choose station » s'ouvre de nouveau

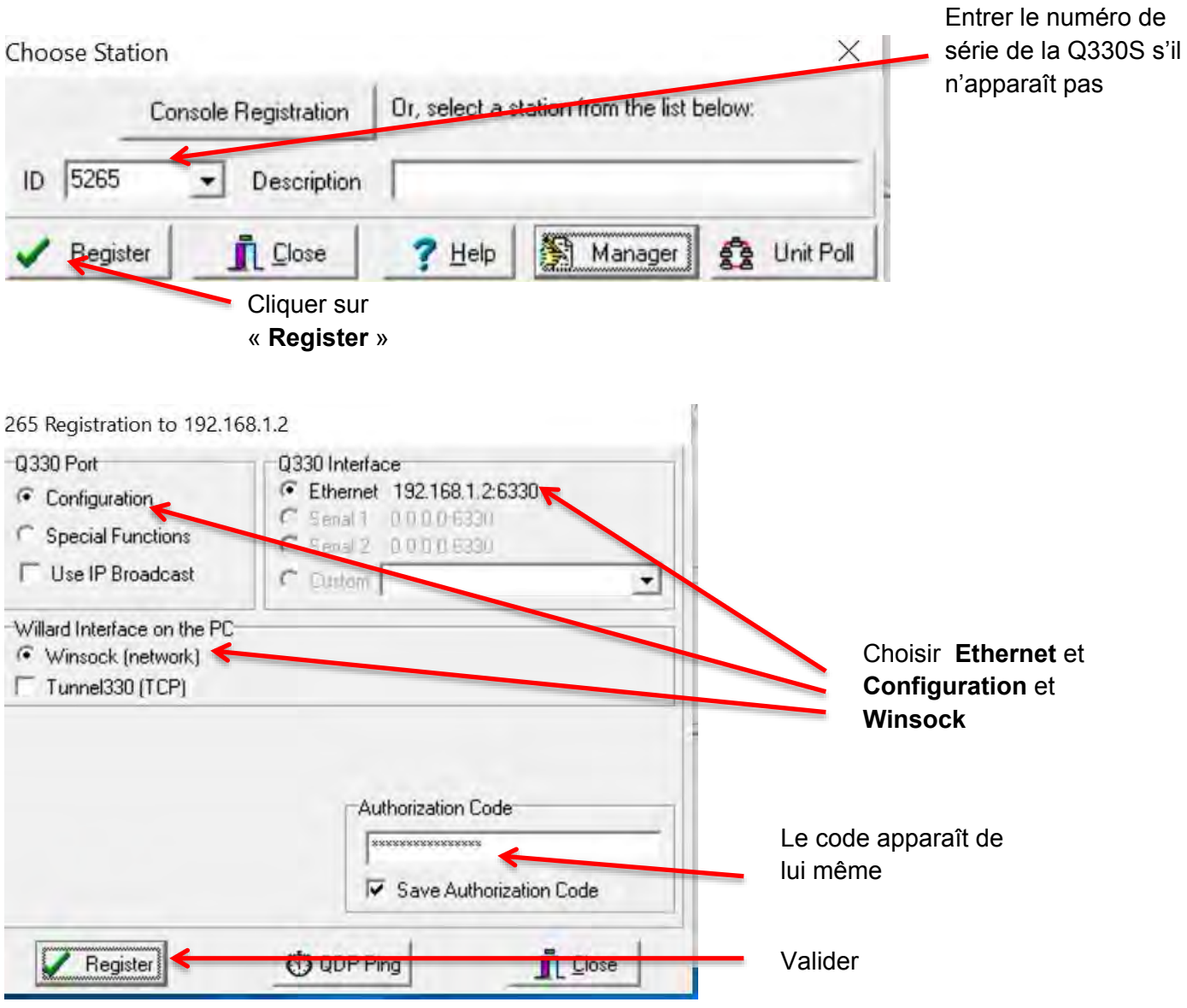

#### Le PC est connecté à la Q330S

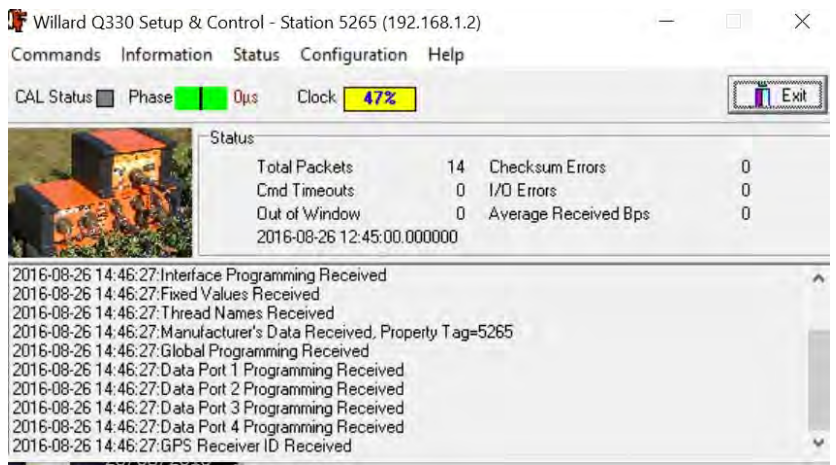

Le fichier station.ini a été créé.

Connexions suivantes, se reporter au chapitre suivant **II : Connexion avec un ordinateur lorsque le Willard est déjà configuré** 

# **II) Connexion avec un ordinateur lorsque le Willard est déjà configuré (station.ini créé)**

#### **1) Connexion avec le câble Ethernet**

Connecter la Q330S avec le câble « Ethernet » sur le PC et lancer le logiciel Willard.

Port sur la Q330S = Media / WAN du Baler Port sur le PC = Ethernet

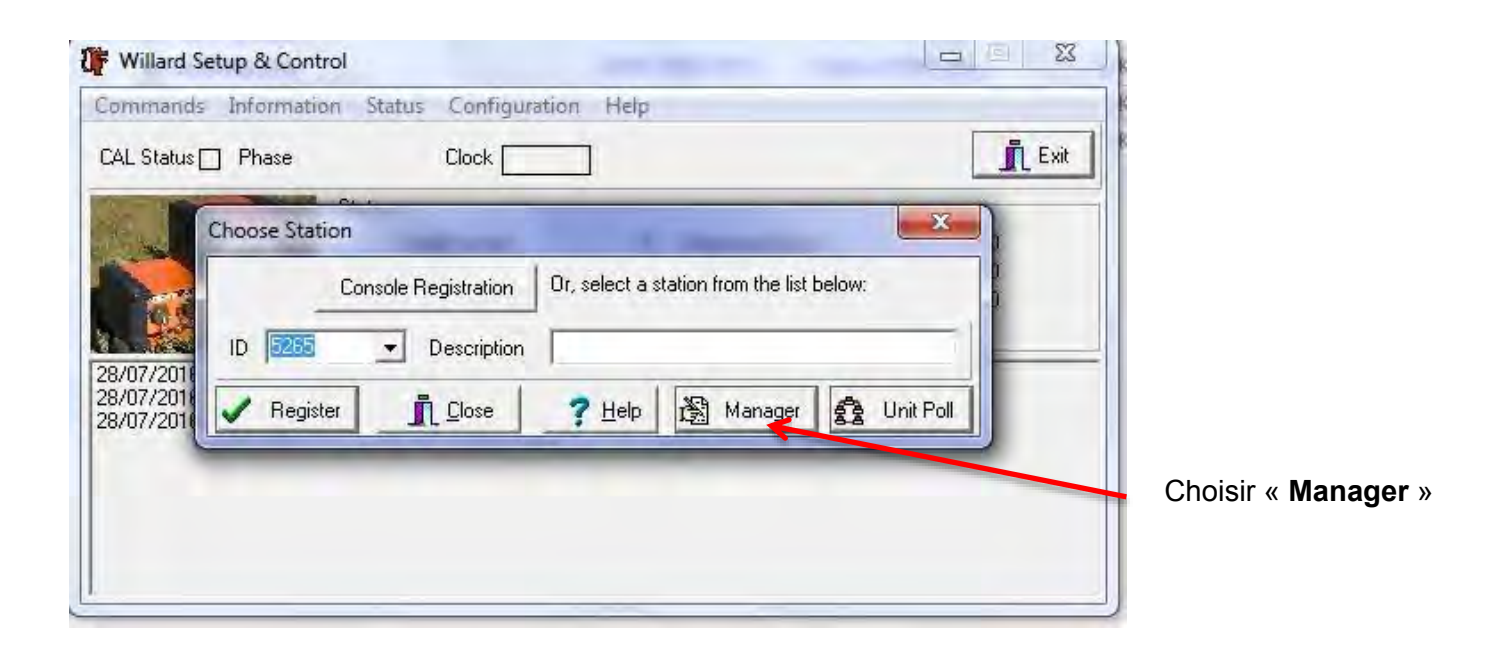

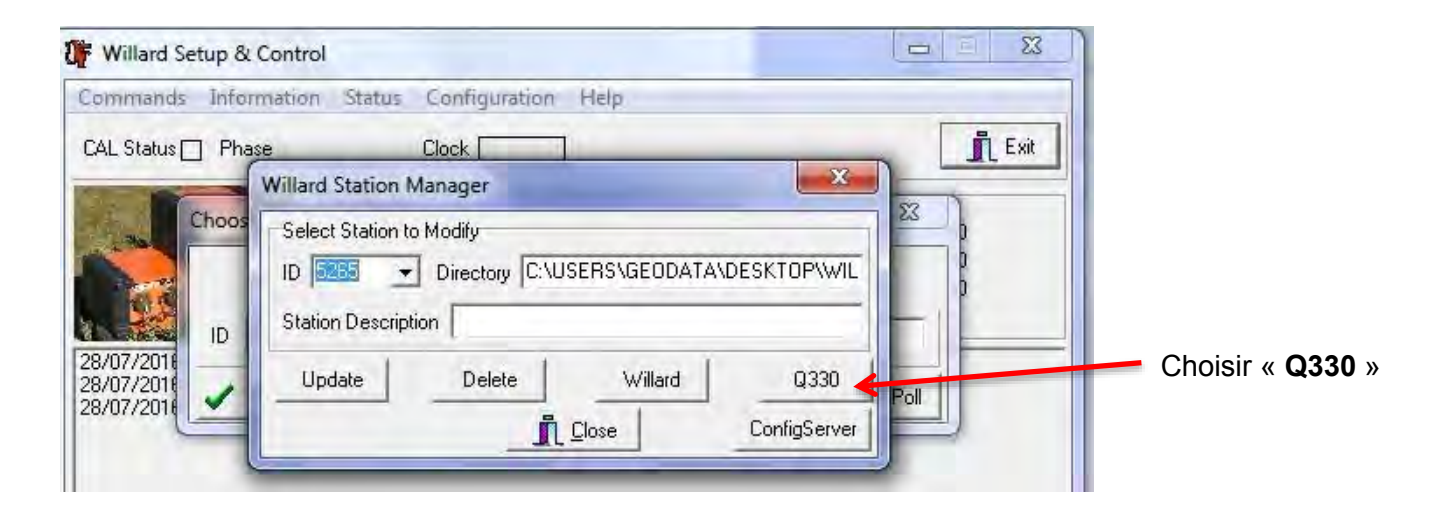

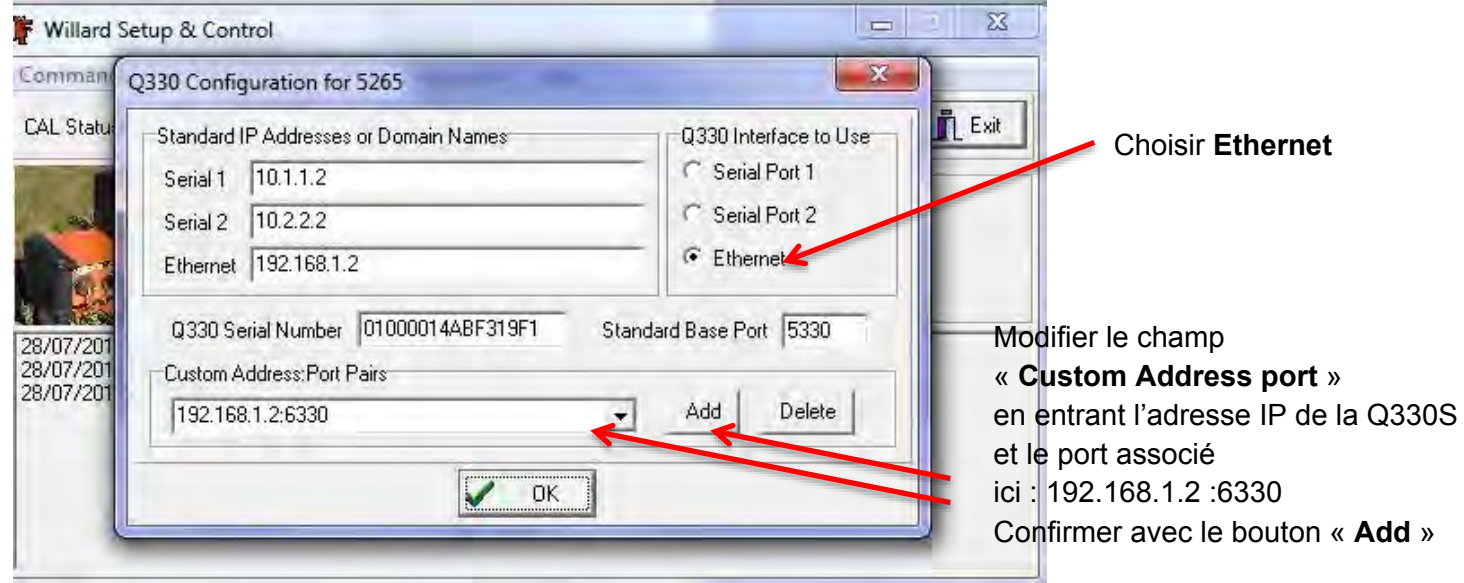

Valider avec le bouton « **OK** »

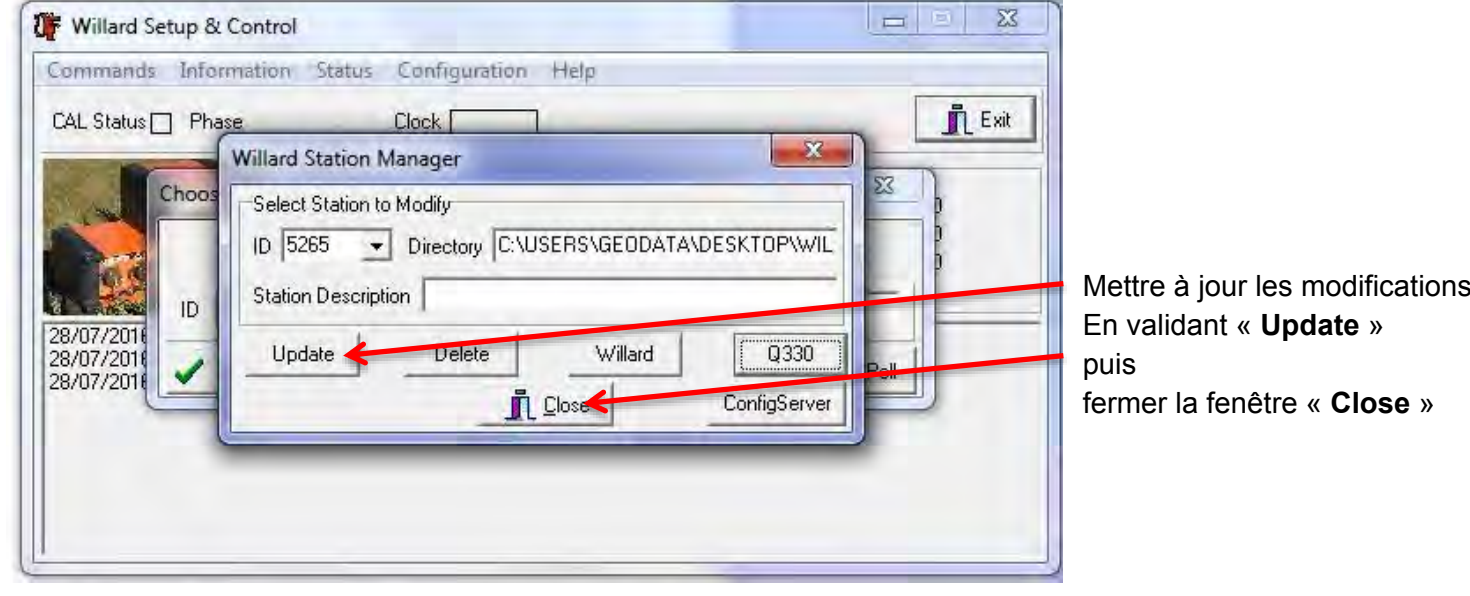

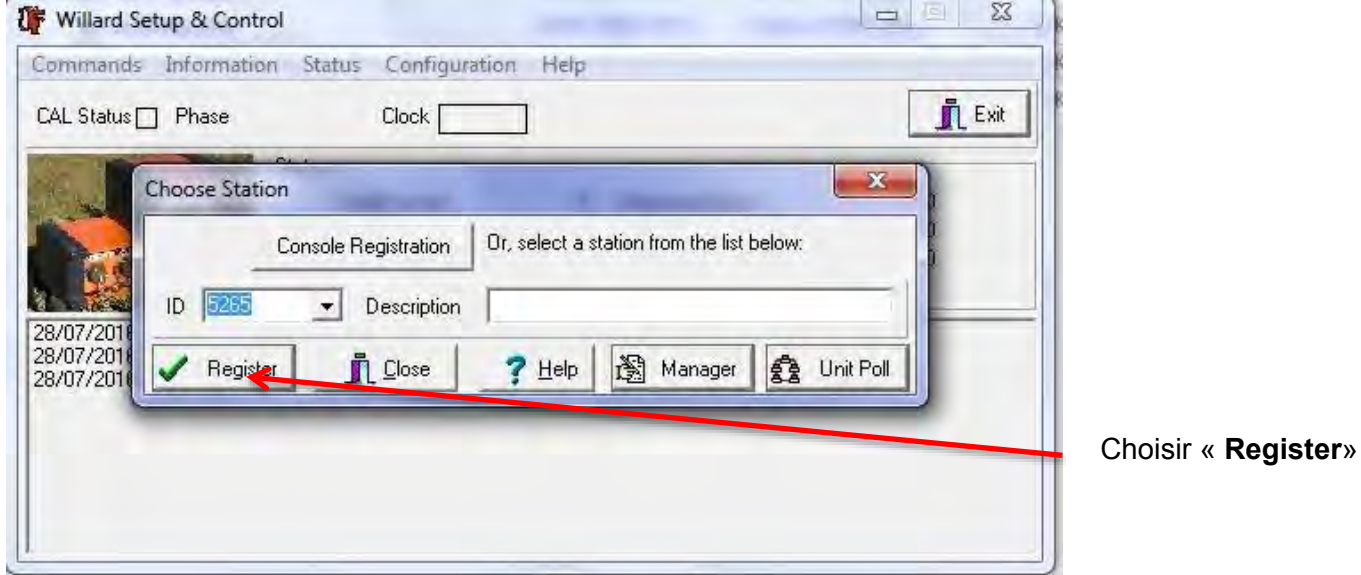

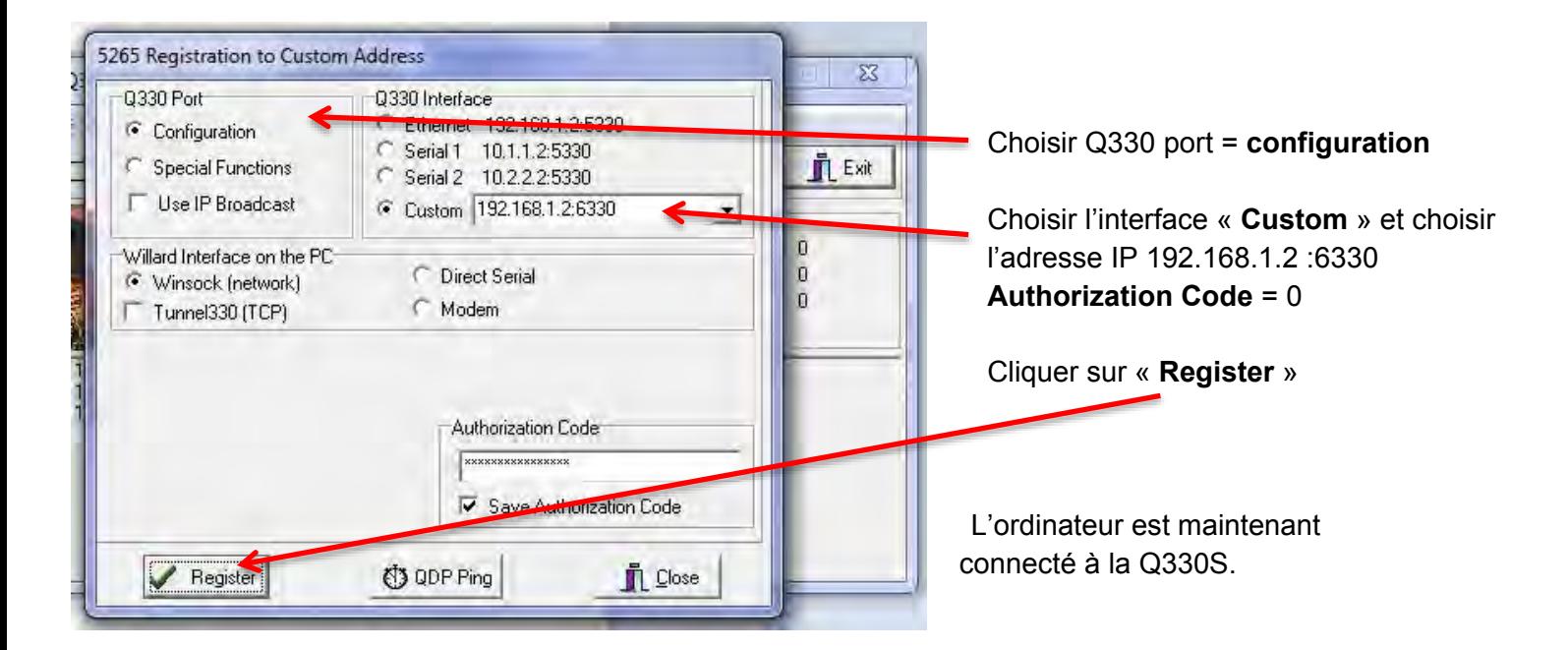

# **III) Configuration de la Q330S**

### **1) Configuration de l'interface Ethernet**

Dans Configuration / Interfaces

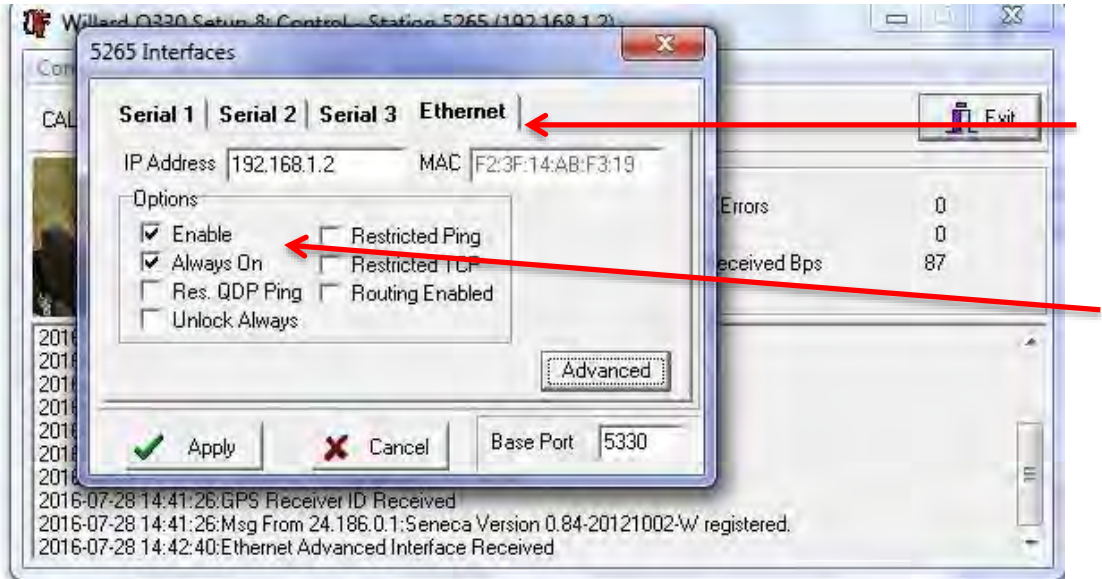

Onglet « **Ethernet** » Entrer l'adresse IP 192.168.1.2 (c'est l'adresse IP de la partie numériseur de la Q330S = QNET)

Options « **Enable** » et « **Always ON** » cochées

Par défaut, l'adresse IP du QNET est 192.168.33.2 et le port 5330

Puis, Sélectionner l'onglet **Serial 2** (connexion entre la Q330S = numériseur et le Baler = enregistreur) et cliquer sur le bouton **Advanced** 

Ici on configure l'adresse IP du serveur web du baler qui permet d'accéder à distance aux données. Par défaut, l'adresse IP est 192.168.33.14 et le port 6330

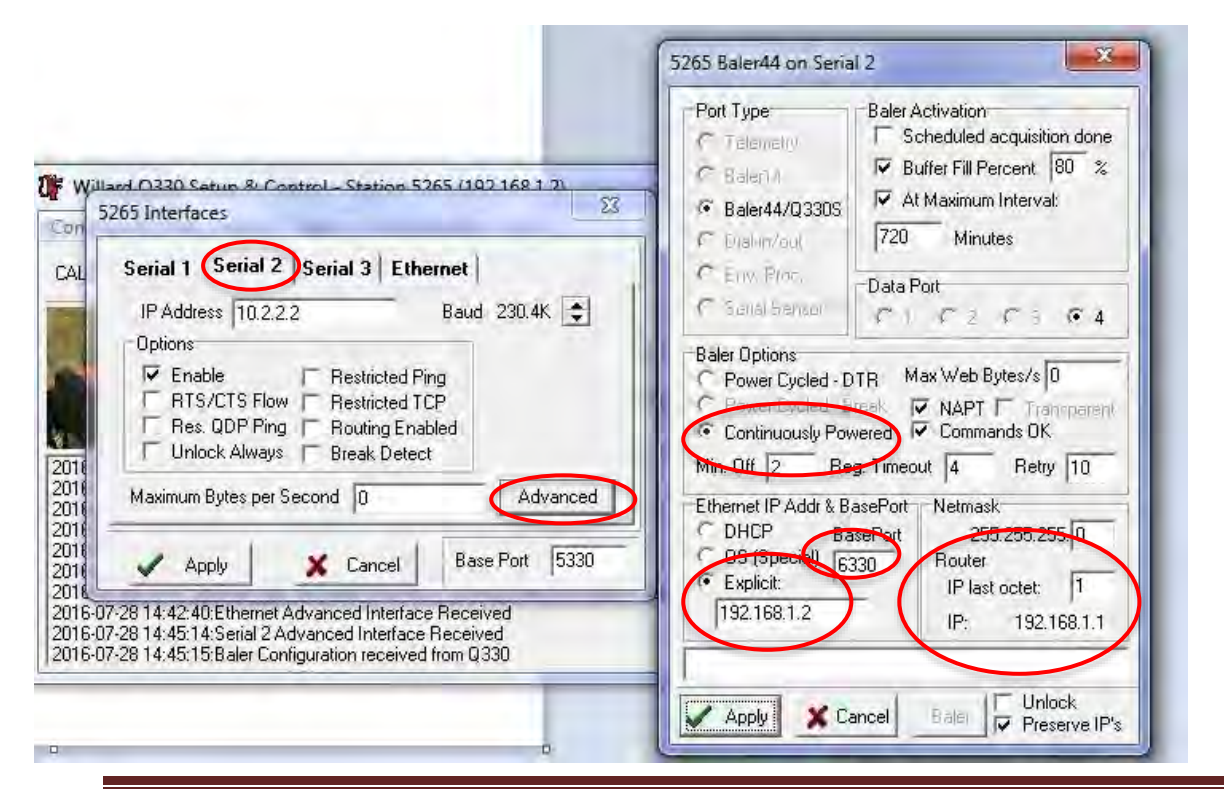

Coralie Aubert, Sandrine Roussel **Page 15 / 27** and Page 15 / 27

L'adresse IP doit de nouveau être renseignée ici.

Le port 6330 sera utilisé pour la connexion IP sur la station avec le Logiciel Willard pour la configuration de la station.

Les renseignements concernant le modem (Router) sont renseignées ici (adresse IP, Masque de sous réseau…)

Le Data Port 4 est le flux de données associé à l'enregistrement des données acquises par le numériseur Q330 dans le baler. Sur la Q330 les données sont stockées au préalable dans des buffers.

Ne pas oublier de cocher « **Continuously Powered** » si un modem est connecté pour le transfert des données.

### **2) Configuration du GPS**

Dans configuration / GPS

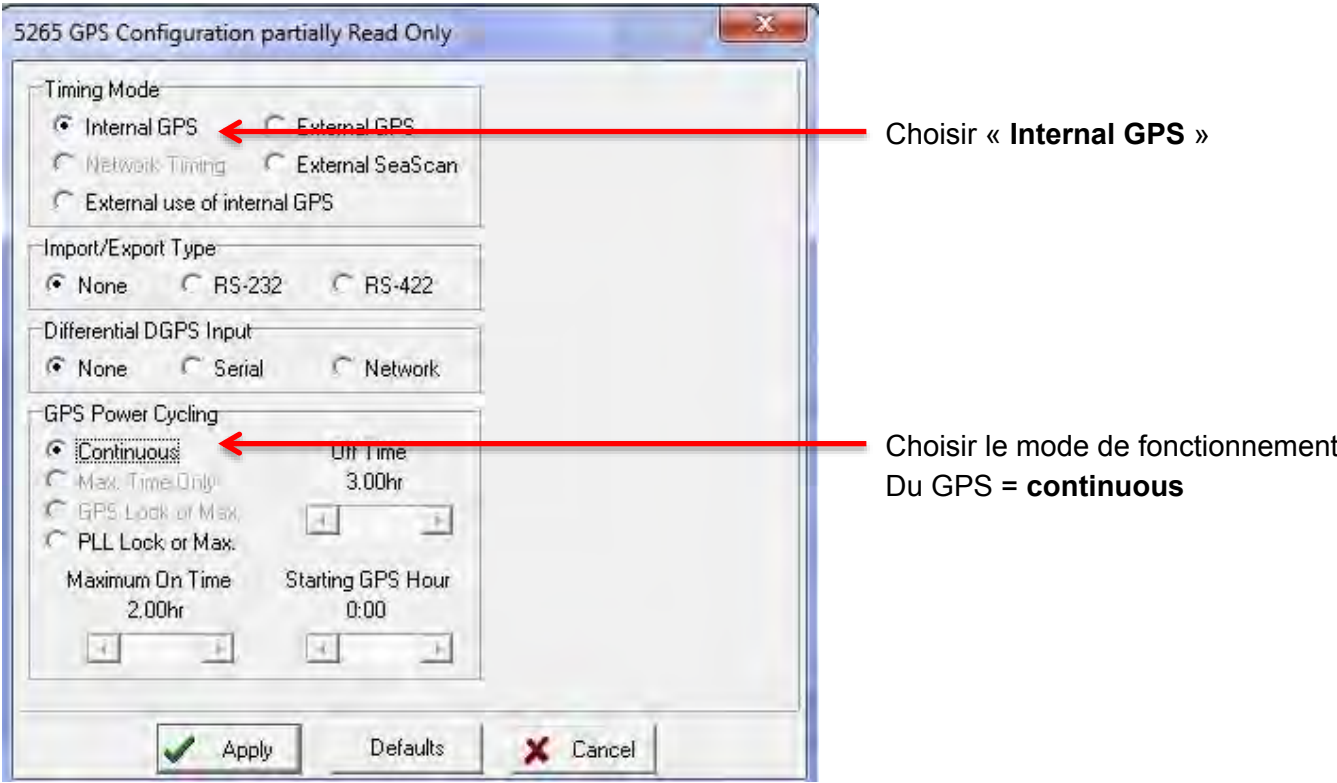

### **3) Configuration du capteur**

#### Dans configuration / Sensor control

Deux capteurs peuvent être connectés à la Q330S. La configuration de chaque capteur doit être indiquée ici.

Les configurations de certains capteurs sont déjà intégrées au numériseur. Il suffit de cliquer sur le bouton associé en bas de fenêtre pour sélectionner.

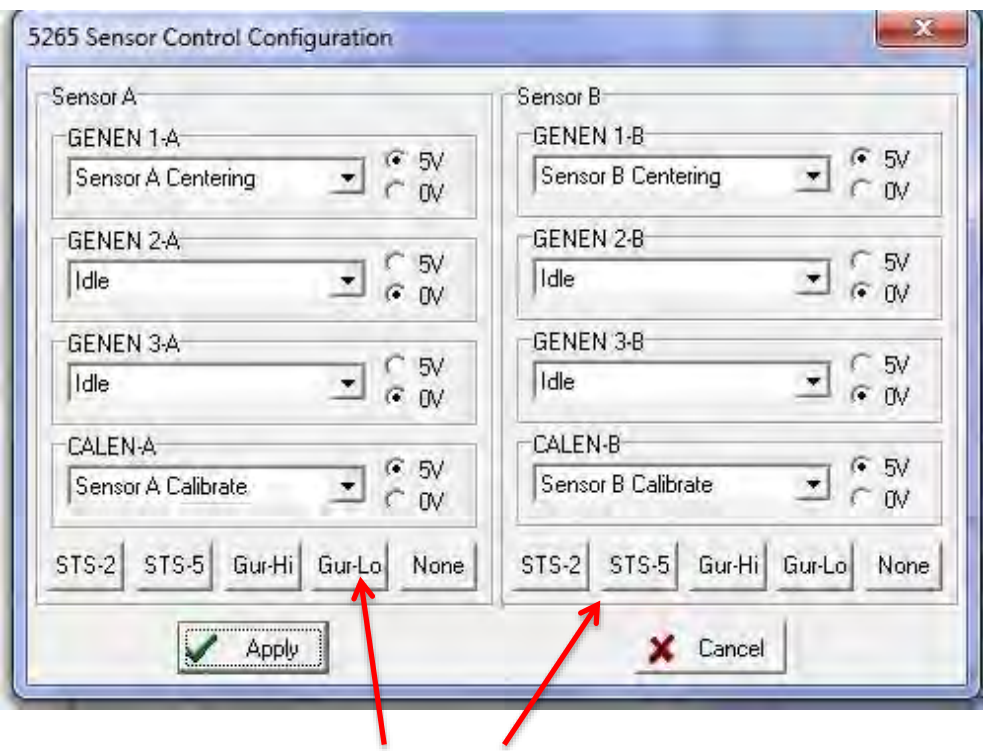

Configurations des capteurs pré-enregistrées.

### **4) Configuration des channels (DataPorts)**

Dans Configuration / DP token editor

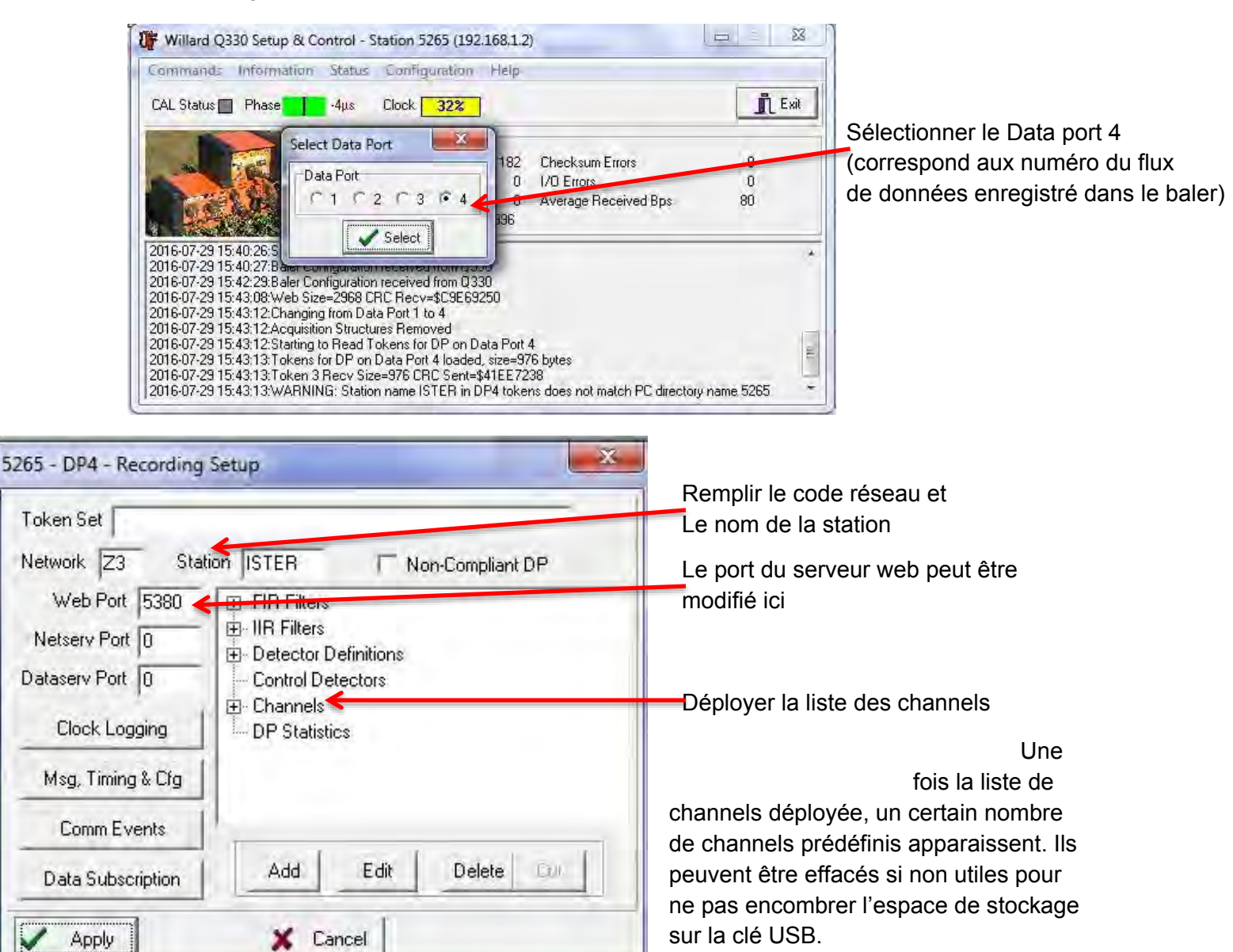

canaux associés au state of health de la Q330S qui peuvent être enregistrés également.

La liste de channels contient aussi des

Une fois, la sélection faite, il faut créer les channels associés au(x) capteur(s).

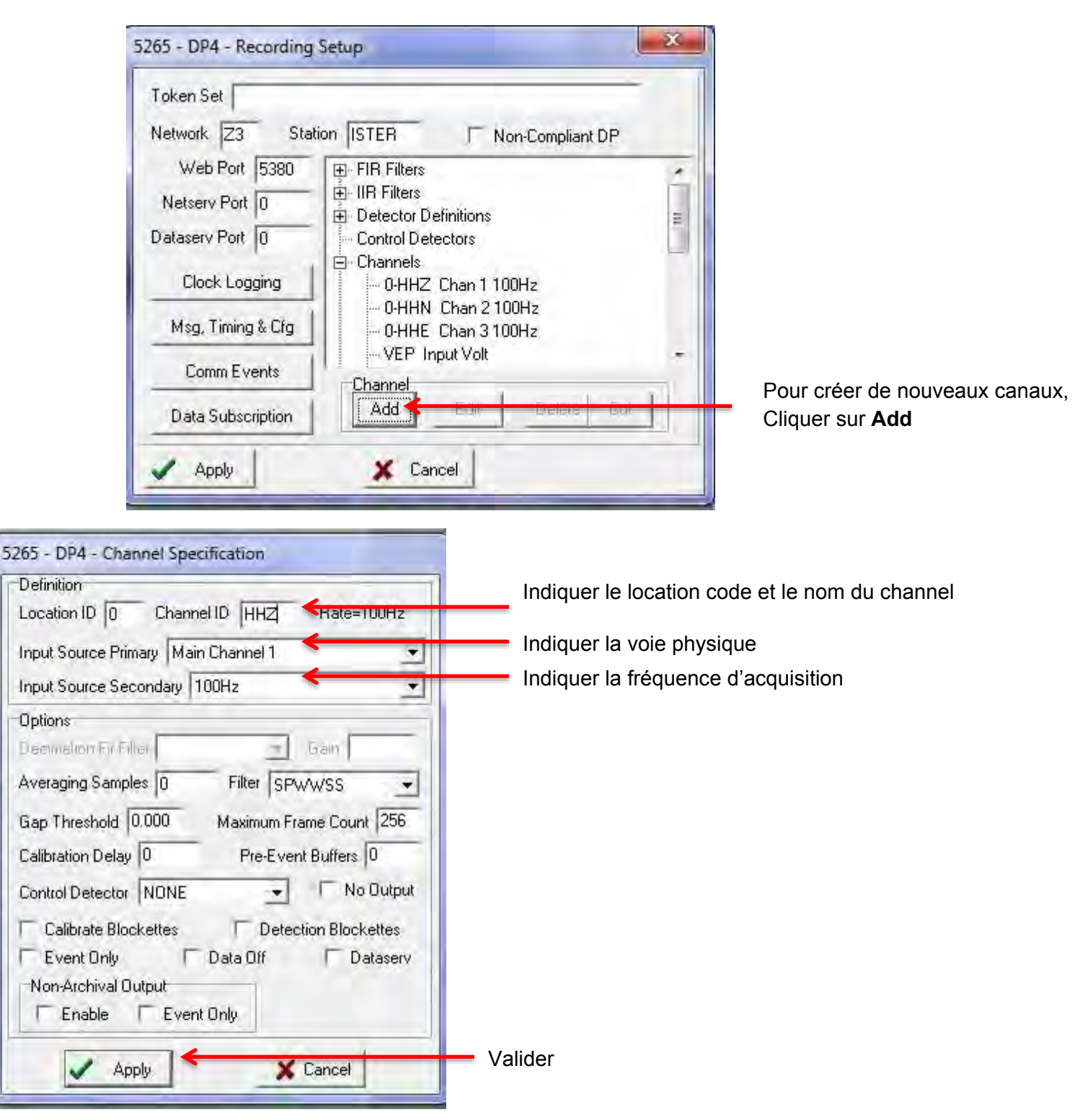

# **5) Configuration du login/mot de passe de la station et du mode cyclage des données**

Dans configuration / Interfaces / Serial 2 / Advanced

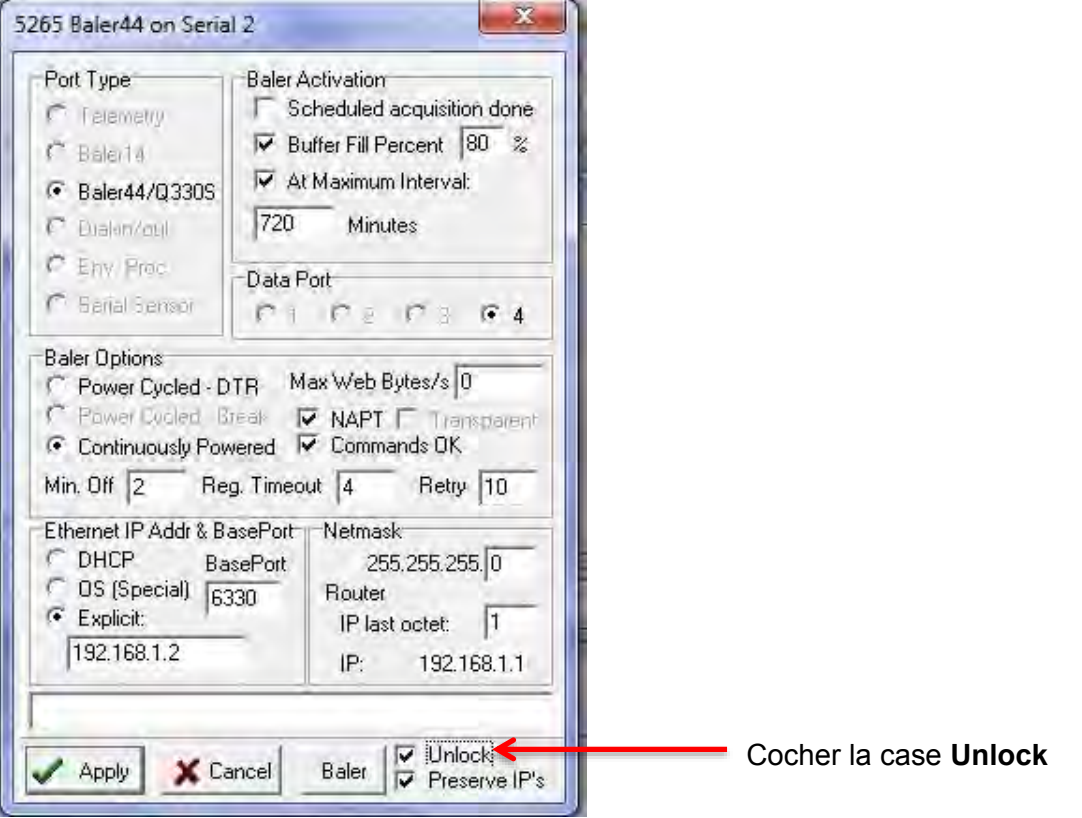

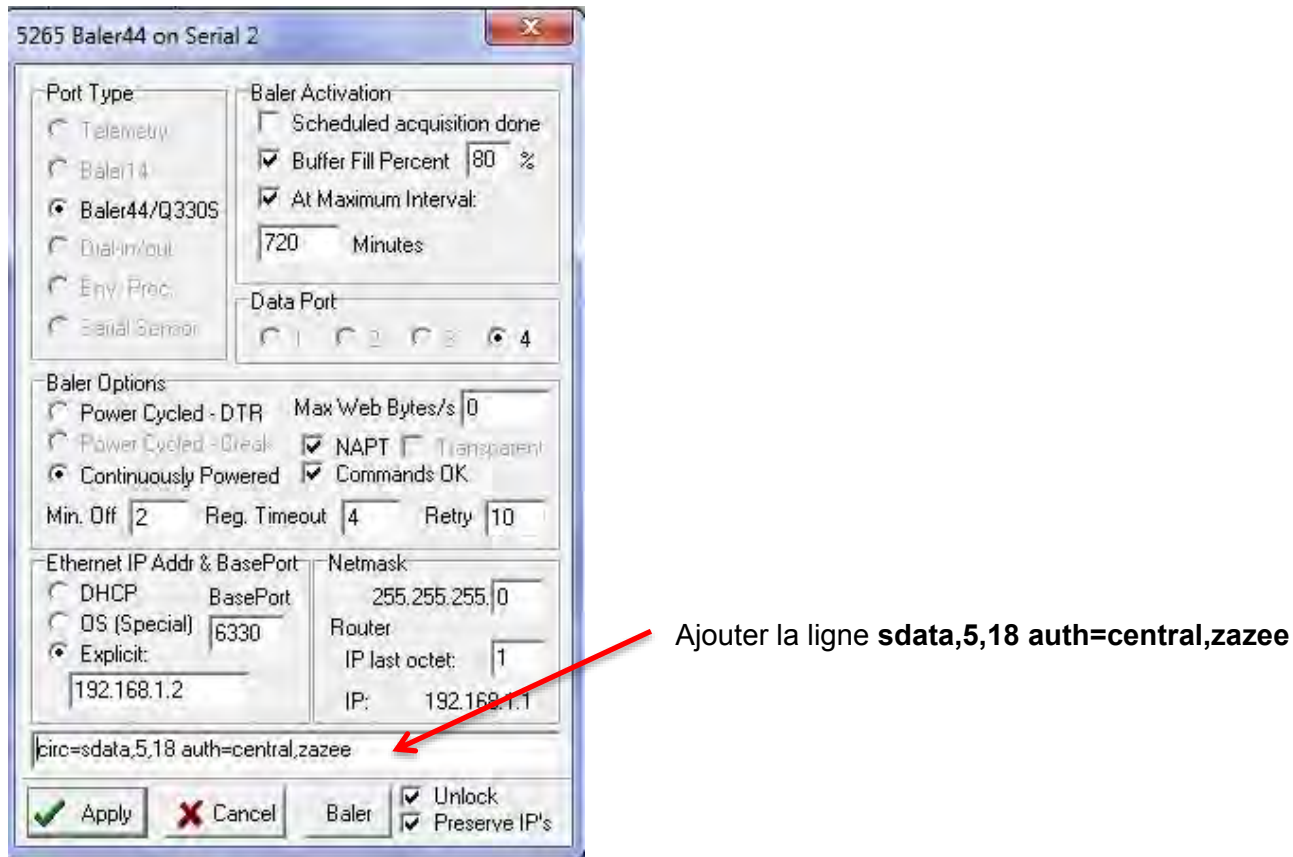

circ=sdata,5,18 = Cyclage des données auth=central,zazee : login= central, mot de passe = zazee

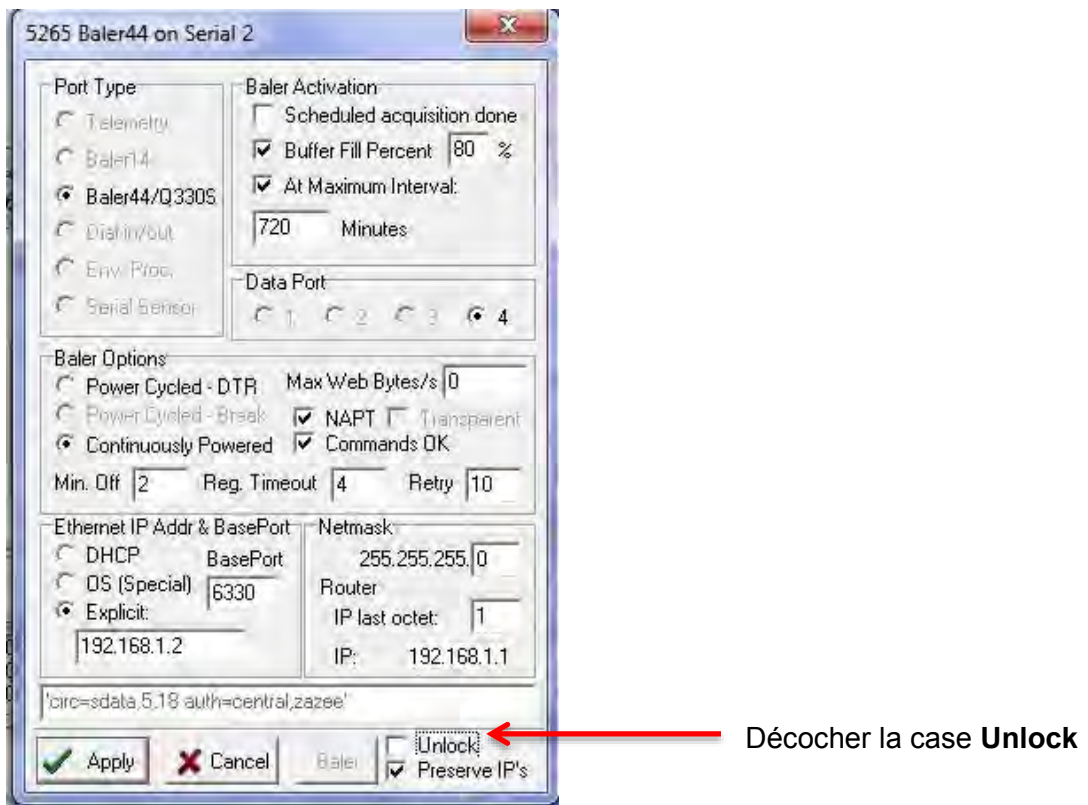

### **6) Enregistrement de la configuration**

Dans Commands / System and GPS control

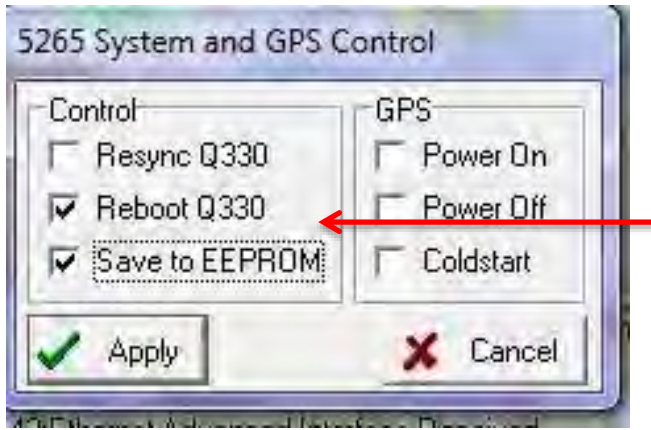

Cocher les 2 cases pour sauvegarder la configuration et redémarrer la Q330S (redémarrage nécessaire pour prendre en compte un changement dans la configuration)

# **IV) Vérification du fonctionnement**

# **1) GPS**

Dans Status / GPS status

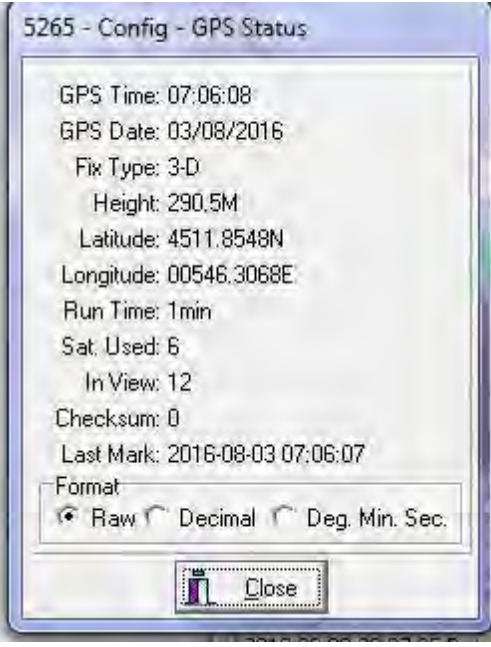

Informations relatives à la réception GPS

Le « **Fix Type** » à **3-D** indique une bonne réception

# **2) Capteur**

Dans Status / Misc Analog

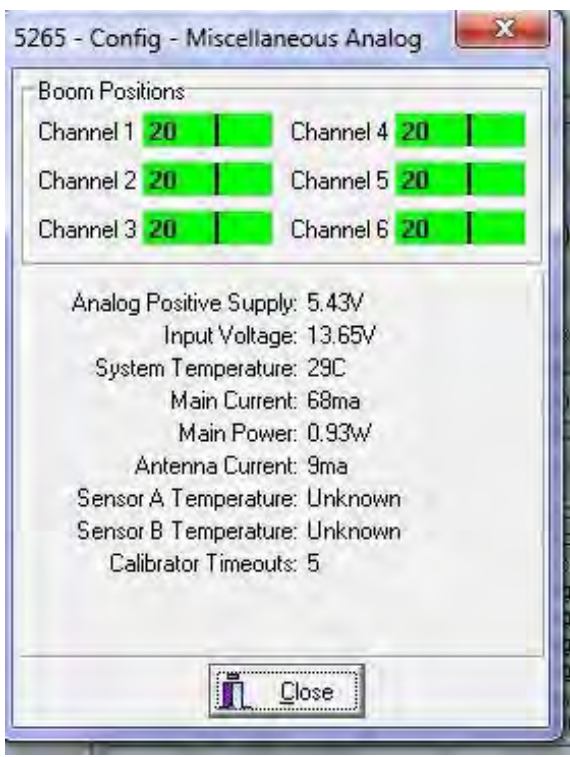

Visualisation de la position des masses

Dans Status / QuickView

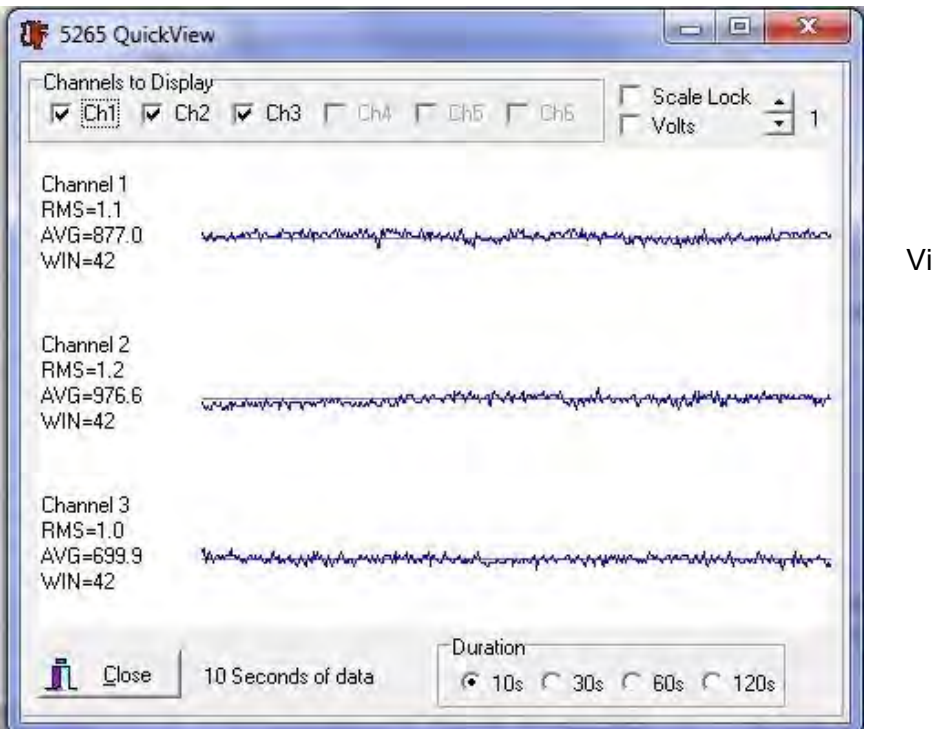

isualisation des signaux

# **V) Télétransmission**

#### **1) Serveur http**

Le baler intègre un serveur web accessible depuis un navigateur internet.

#### **http://Adresse\_IP : 5380**

Dans notre configuration : http://192.168.1.2 :5380

On accède aux données stockées dans le baler.

### Directory Listing of PacketBaler44 Tag 5265 - Station Z3-ISTER

activemedia reservemedia

current status

#### Index of /WDIR/

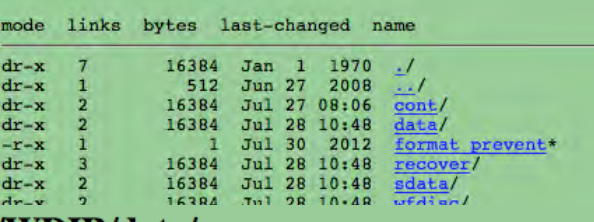

# Index of /WDIR/data/

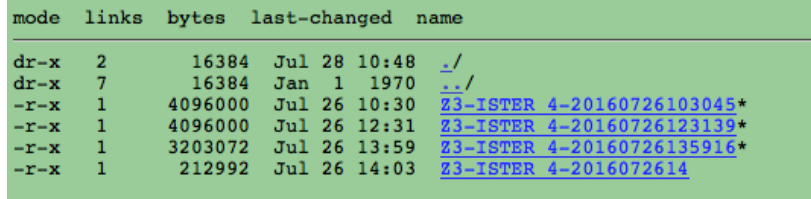

**2) Serveur FTP** 

Il est possible de se connecter au serveur FTP du baler depuis un client FTP (par ex, Filezilla).

Serveur : adresse IP de la station Port : 6383 Login : central Mot de passe : zazee

#### **3) Serveur SSH**

Le baler intègre aussi un serveur ssh. ssh-p 6385 login@adresse\_IP Login : central Mot de passe : zazee

# **VI) Récupération des données**

### **1) Clés USB**

Eteindre la Q330S en appuyant sur le bouton **ATTN** et déconnecter le câble d'alimentation (sinon la Q330S redémarre).

Ouvrir le numériseur (trappe sur le côté droit). Déconnecter la clé USB et télécharger les données directement sur le PC.

#### **2) Mise en forme des données**

Pré-requis : **Système d'exploitation : Linux Utilitaire: dataselect (à télécharger ici : [https://seiscode.iris.washington.edu/projects/dataselect/files\)](https://seiscode.iris.washington.edu/projects/dataselect/files)** 

Les fichiers de données générés sont des fichiers multiplexés (plusieurs canaux) et de taille unique (4Mo).

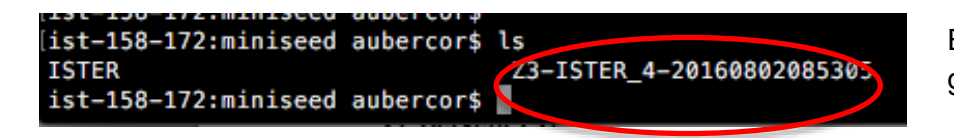

Exemple d'un fichier brut de données généré par la Q330S

Pour mettre en forme les données et générer des fichiers démultiplexés, horaires ou journaliers, suivre les exemples ci-dessous:

exemple 1 : découpage des fichiers en fichiers journaliers

Se placer dans le répertoire de la donnée brute (\$rep\_miniseed à remplacer) \$rep\_destination est le répertoire où seront stockées les données démultiplexées

cd \$rep\_miniseed find -print -exec dataselect -Ps -A \$rep\_destination/%n.%s.%l.%c.D.%Y.%j  $\{\}\;$ ;

exemple 2 : découpage automatique en heures

cd \$rep\_miniseed find -type f -print -exec dataselect -A \$rep\_destination/%n.%s.%l.%c.D.%Y.%j.%H  $\{ \} \; \;$  Fichiers générés :

- Une série de fichiers de logs
- les fichiers miniseed horaires et démultiplexés.

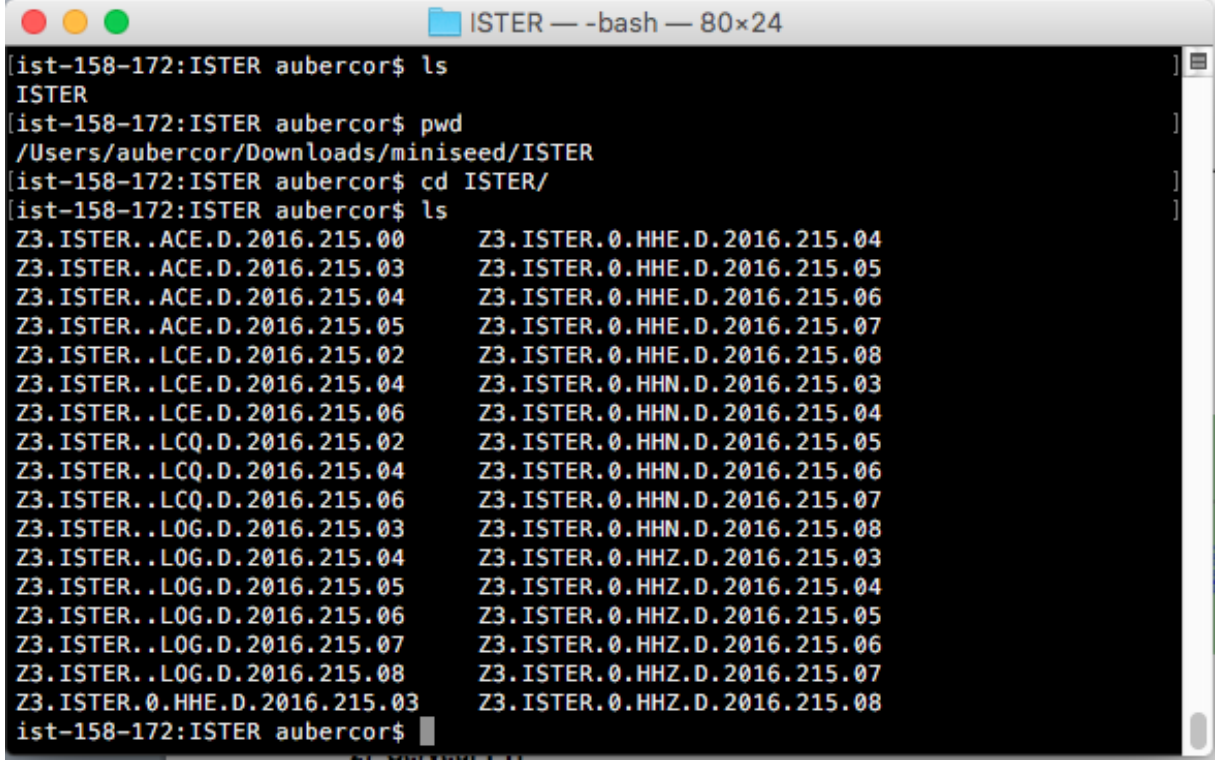